## **DUO Multifactor Enrollment or Reactivation**

The University of South Carolina utilitizes multifactor authentication to enhance security and minimize unauthorized access to student, faculty and staff user accounts. To enroll or reactivate DUO Multifactor, please acces[s https://myaccount.sc.edu](https://myaccount.sc.edu/) from a computer or device that is not your Smartphone (Iphone or Android). Click the **Update Account Settings** link

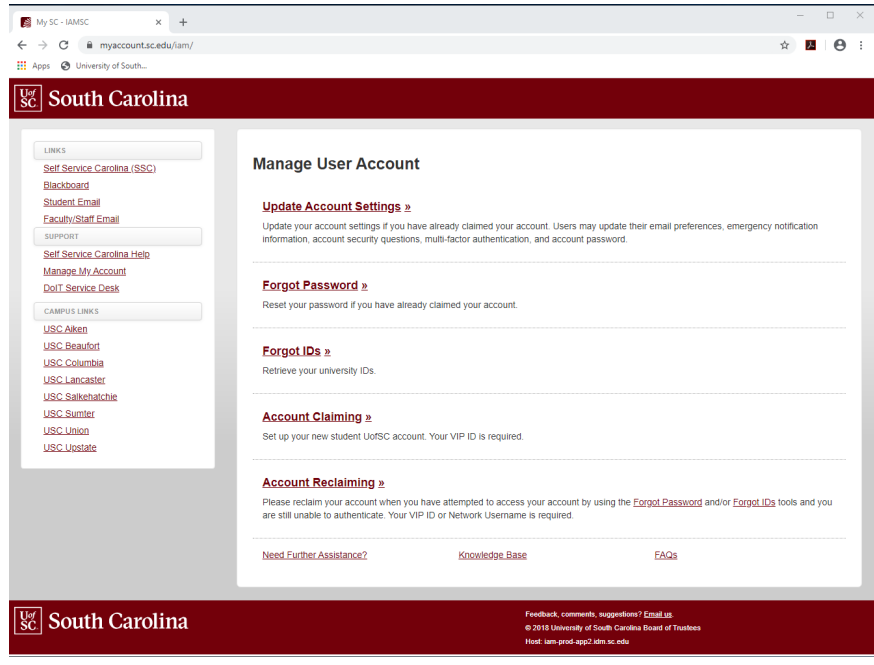

## Login in using your Network User id and password.

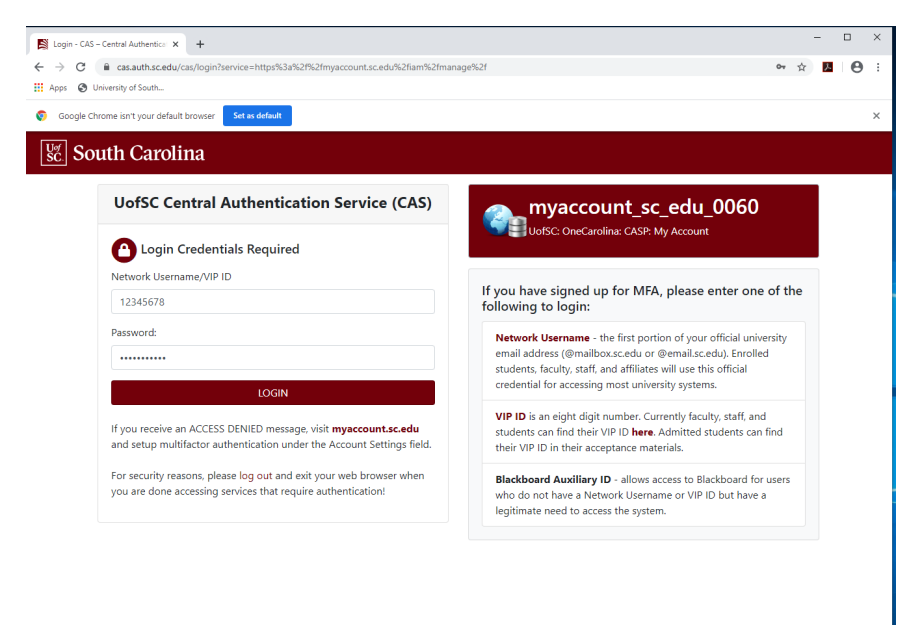

Answer the Security Question you setup when you claimed your VIP ID and Network id Account.

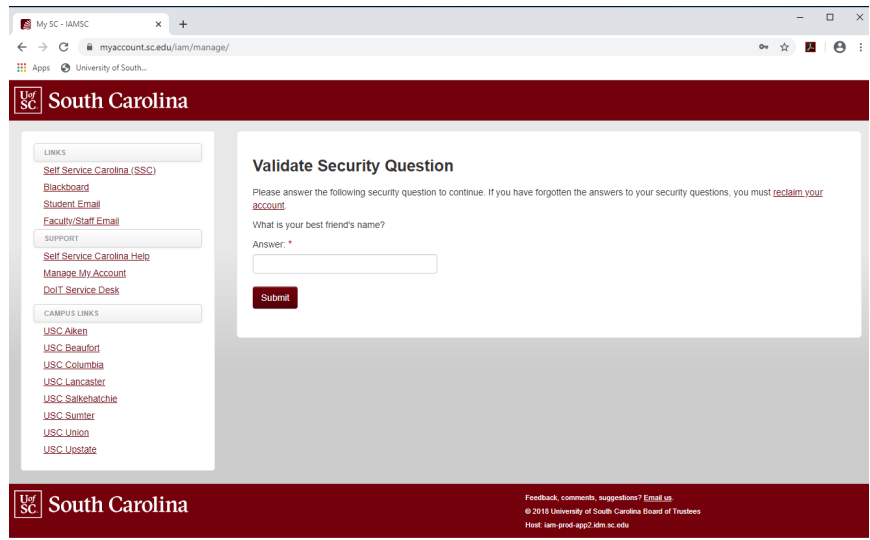

## Click the Multi-Factor link.

//myaccount.sc.edu/iam/manage/netic

mfa.php

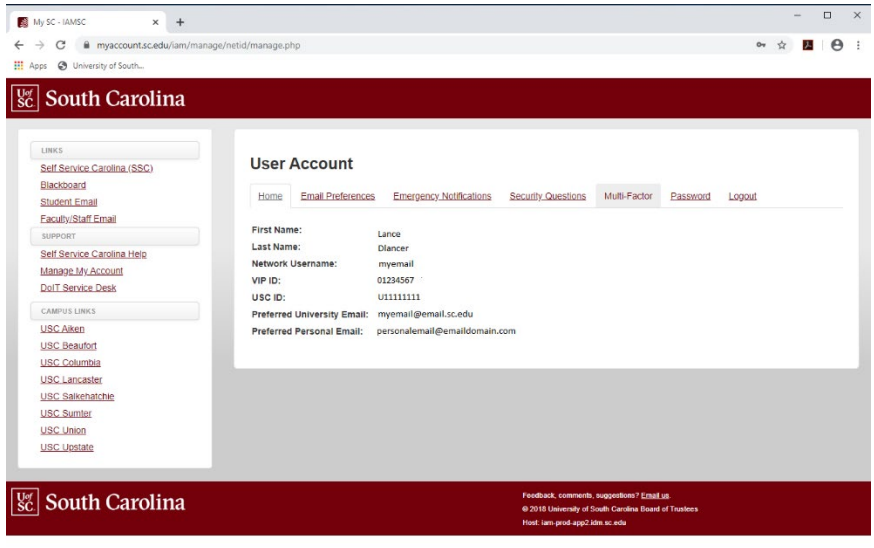

Visit App store or Google play store and find the DUO Mobile App. It will be a green button with a graphic representation of DUO in white. Add your Smartphone number including the Area Code beside **Phones:** and select the type from the pull down menu shown. Click Submit.

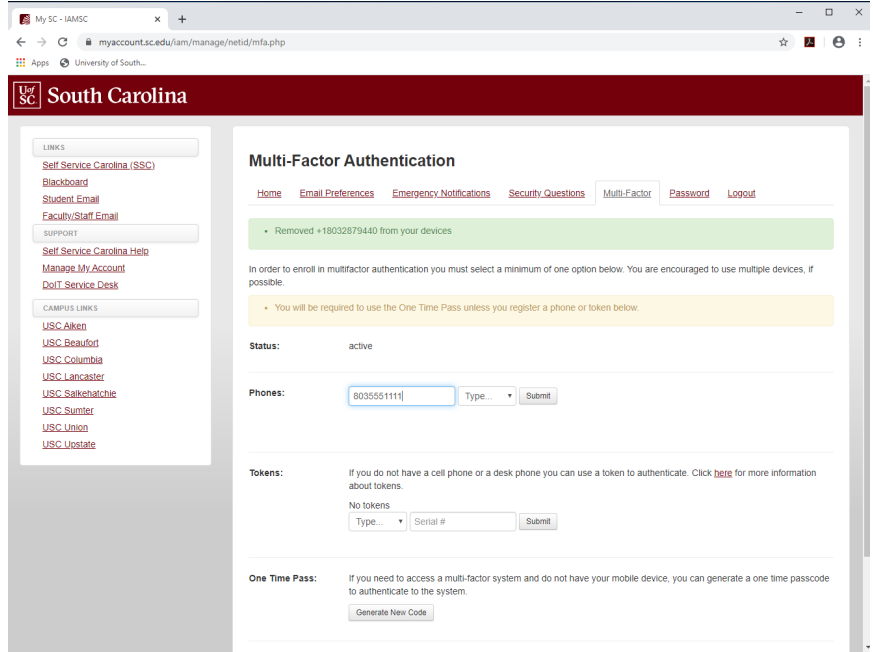

Your phone is now listed, but is not activated with DUO. Click the **Activate** button below **Activated?**

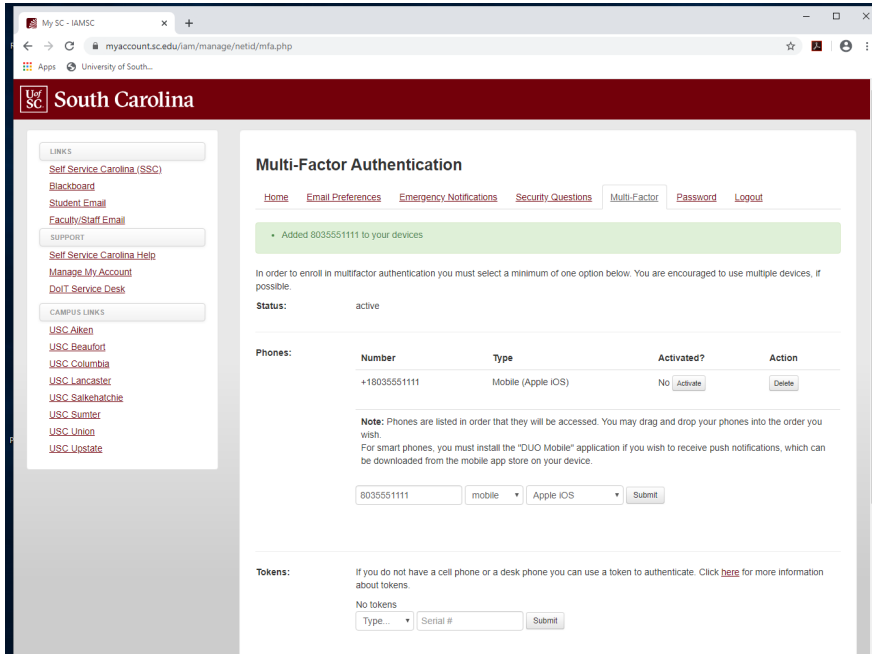

Start the DUO App on your Smartphone, tap the + at the top of the DUO App screen. The DUO App will request access to the camera. Scan the QR Code and this will link your device with the DUO System. Click the Return to Over button, then the Logout. You can now access all DUO protected University Systems.

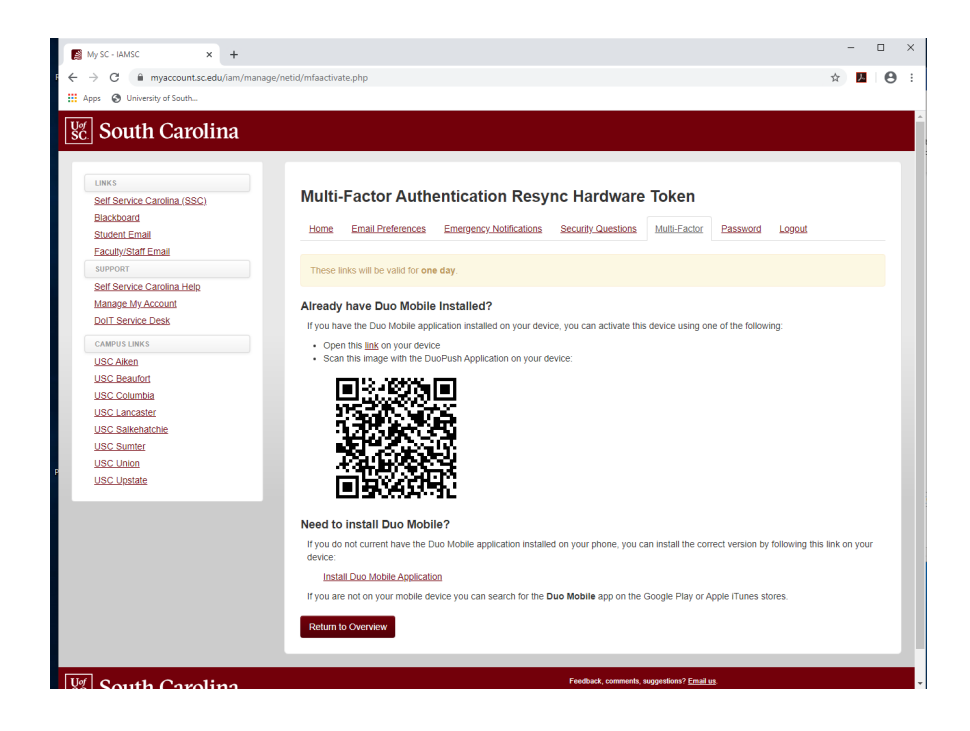